## **Excel 2016での箱ひげ図の作成 補足1**

2-6-5(p.126 ~ p.128)で東京・札幌・那覇の気温の箱ひげ図を作成しています。Excel 2016で は手順通り行っても作成できませんので、Excel 2016の場合は、2-6-5のStep 1を以下の手順 で行いましょう。

## **Step 1 箱ひげ図の作成(Excel 2016)**

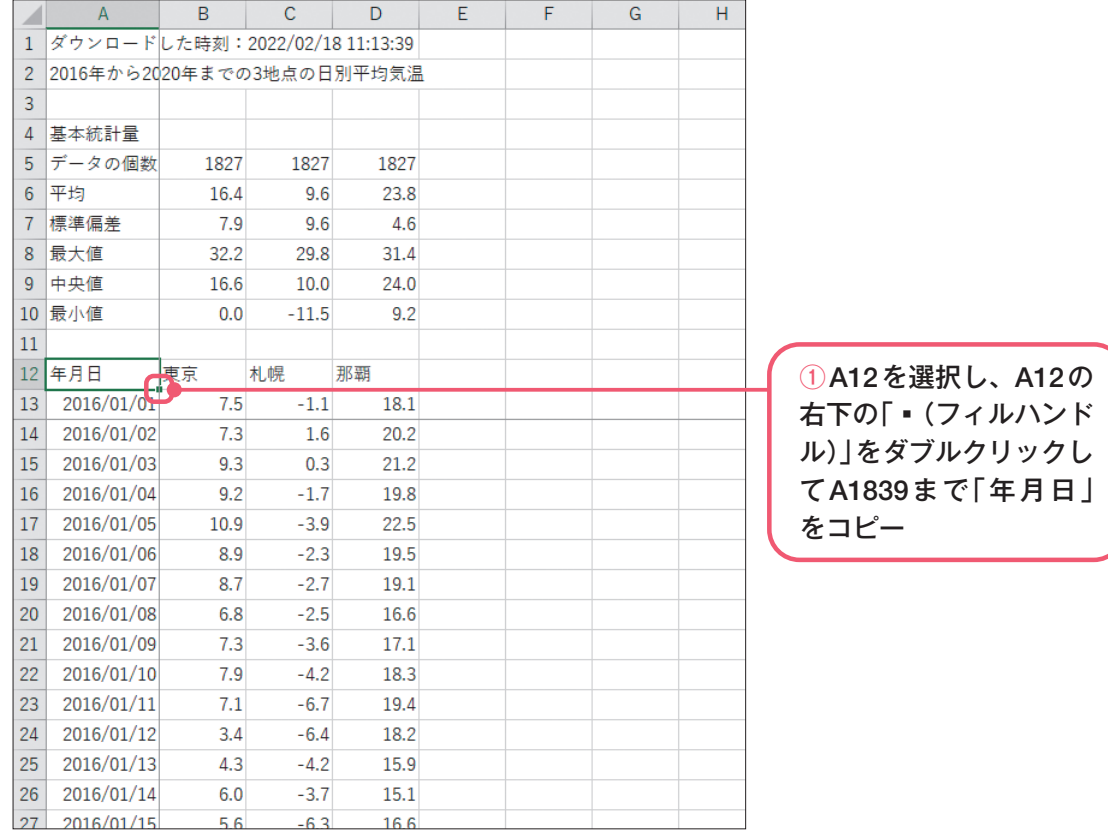

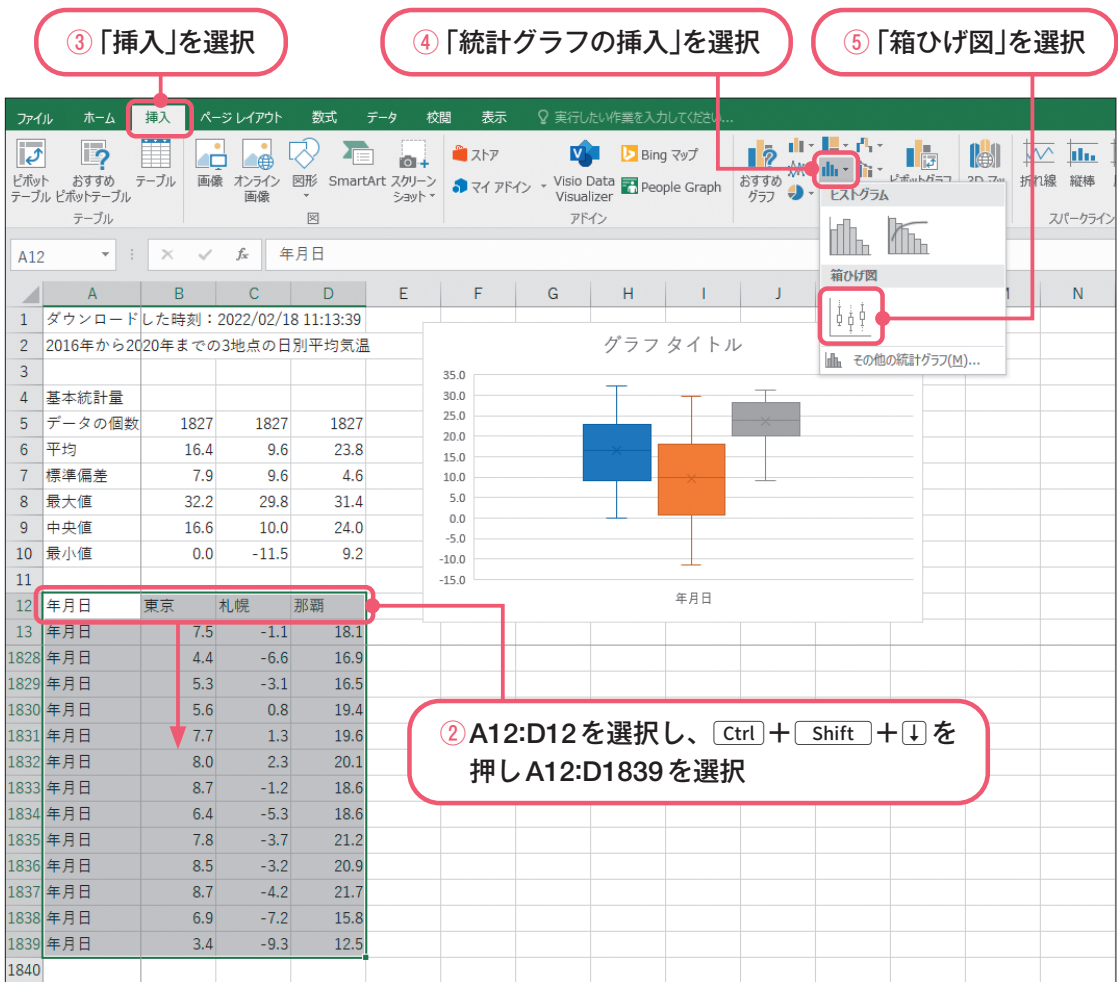

2-6-5 Step 1(p.126)と同様のグラフができました。2-6-5 Step 3(p.127)の手順⑤では横(項目) 軸ラベル「1」を選択してdeleteで削除していますが、Excel 2016では「年月日」を選択して deleteで削除しましょう。